# 音楽を聴く(YT Music)

公式アルバムやミュージックビデオなど幅広い音楽コンテンツが楽 しめます。ここでは内部ストレージ/SDカードに保存されている音 楽を再生する操作を例に説明します。 あらかじめ、Google アカウントでログインし、YT Music画面で右 上のアカウントアイコンをタップ→ 設定 → 一時保存とスト レージ と操作して デバイスのファイルを表示 を有効にしておい てください。

### ■ ファイル形式について

次のファイル形式に対応しています。

・3gp、mp4、m4a、ts、aac、amr、flac、mp3、ogg、mkv、 wav、mid、rtttl、rtx、imy

### ■ 音楽を再生する

#### $\overline{1}$

ホーム画面で ( Coogle) ● ( YT Music )

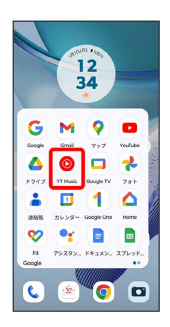

#### <mark>※3</mark> YT Music画面が表示されます。

・確認画面が表示されたときは、画面の指示に従って操作してくだ さい。

### $\overline{2}$

ライブラリ

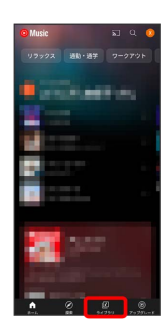

※3 ライブラリ画面が表示されます。

## $\overline{\mathbf{3}}$

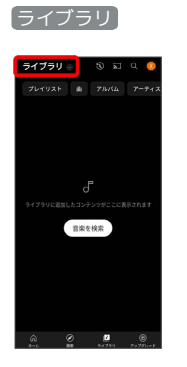

## $\overline{4}$

デバイスのファイル

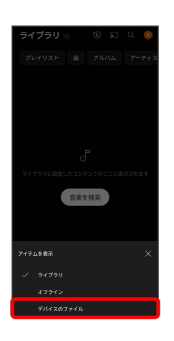

## $\overline{\mathbf{5}}$

再生する曲をタップ

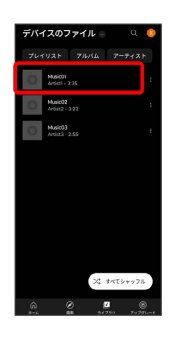

※ 曲が再生されます。

- ・画面下部の再生バーをタップすると音楽再生画面が表示されま す。
- · アルバム / アーティスト をタップすると、アーティスト/ アルバム名が一覧で表示されます。アルバム/アーティスト名を タップしてから、曲名をタップすると曲が再生されます。
- ・ プレイリスト をタップすると、プレイリストが一覧で表示され ます。リストをタップしてから、曲名をタップすると曲が再生さ れます。

## 音楽再生画面の見かた

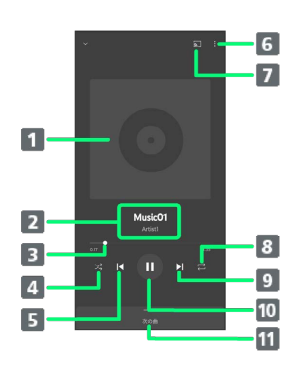

- ■曲のイメージ表示
- 2 曲名/アーティスト名
- 3 バーをドラッグして、再生位置を調節
- シャッフル再生のON/OFFを切り替え
- 5 前の曲を再生/現在の曲を最初から再生
- プレイリストへの追加、キューへの追加など
- 7 デバイスに接続1
- 全曲リピート/1曲リピート/通常再生を切り替え
- 9 次の曲を再生
- 一時停止/再生
- 曲のリストを表示
- 1 内部ストレージ/SDカードに保存されている音楽では利用でき ません。

## ■ プレイリストを作成する

## $\overline{1}$

ホーム画面で 8 (Google) → ◎ (YT Music)

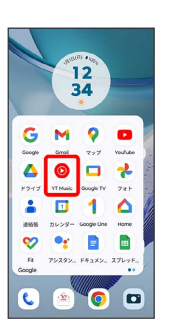

**※ YT Music画面が表示されます。** 

・確認画面が表示されたときは、画面の指示に従って操作してくだ さい。

## $\overline{2}$

ライブラリ ライブラリ

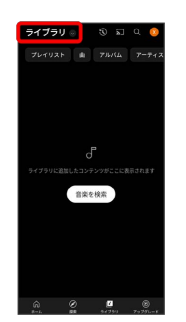

## $\overline{3}$

デバイスのファイル

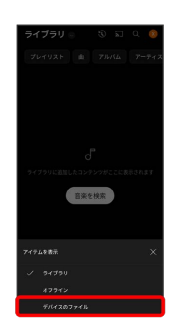

 $\overline{4}$ 

: → プレイリストに追加

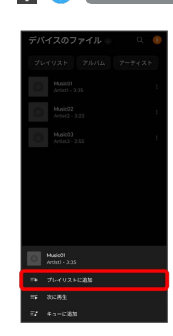

## $\overline{\phantom{a}}$

新しいプレイリストの作成

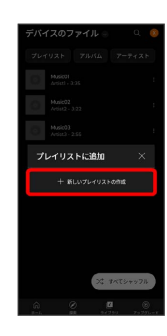

## $6\overline{6}$

タイトル欄をタップ → タイトルを入力 → 作成

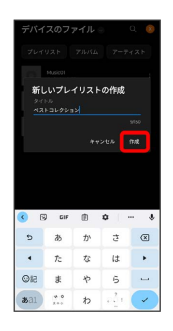

<mark>※3</mark> プレイリストが作成されます。

■ 再生中の音楽をプレイリストに追加する

音楽再生画面で : ● プレイリストに追加 ● プレイリス ト名をタップ

※3 音楽がプレイリストに追加されます。